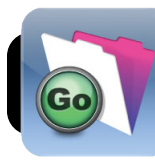

# **FileMaker Go Inventory for TSS Staff**

## **Setup: Add Server to Favorites**

- **1.** Open **FileMaker Go**.
- **2.** In the top right corner of the screen, tap the **+** button.

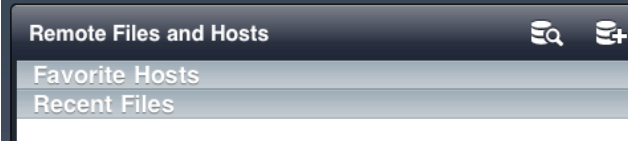

- **3.** Enter the address **tss-fm.4j.lane.edu**
- **4.** Enter anything you want for the name, ie. **FileMaker Server**.

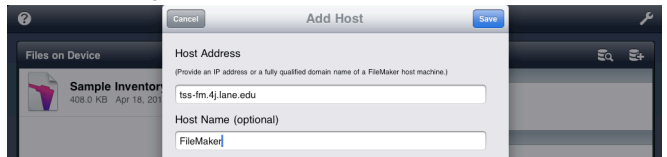

- **5.** Tap the **Save** button.
- **6.** Tap the name of the server in the list.
- **7.** Tap on the database called **4J Invent**.

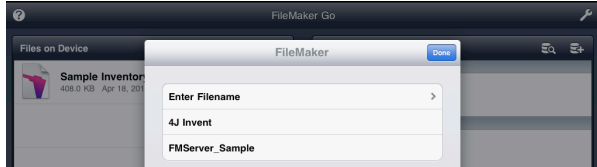

- **8.** Enter a username and password, then tap the **Go** button.
- **9.** In the future you will be able to connect by simply tapping on **4J Invent** under the **Recent Files** list.

### **Viewing Database Information**

**1.** Connect to the server by tapping on **4J Invent** under the **Recent Files** list.

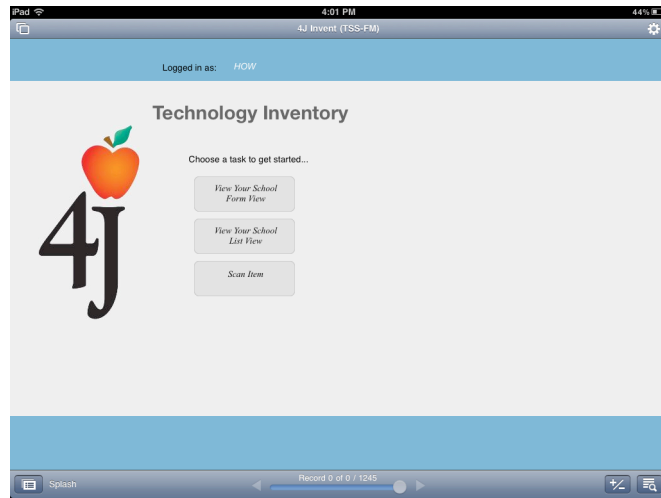

- **2.** Click the **View Your School List View** button. You should be presented with a list of all items in your building.
- **3.** To search for specific items, tap the search button in the lower right corner of the screen.

### **4.** Tap **Enter Find Mode**.

- **5.** Enter the criteria you want to search for.
- **6.** Tap the find button again.

David Nelson [<nelson\\_d@4j.lane.edu](mailto:nelson_d@4j.lane.edu)><br>
Wednesday, April 18, 2012<br> **Wednesday, April 18, 2012** 

#### **7.** Tap **Perform Find**.

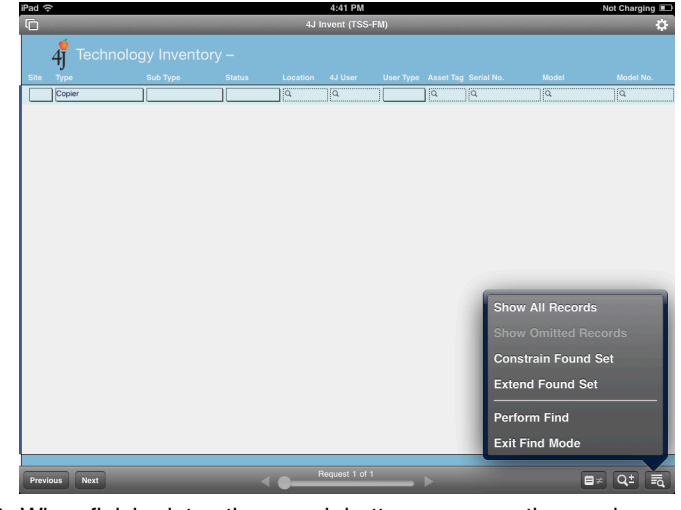

**8.** When finished, tap the search button one more time and select **Exit Find Mode**.

### **Perform Physical Inventory**

- **1.** Make sure you are logged into the correct school account.
- **2.** At the splash screen, tap **Scan Item**.
- **3.** Type the asset tag or serial number of an item you are inventorying. If you have a barcode scanner, you can also scan directly into the corresponding field.
- **4.** Tap the **Find** button.
- **5.** Tap the **Mark As Scanned** button.
- **6.** Tap the search button in the lower right corner of the screen.
- **7.** Tap **Enter Find Mode** and confirm if it asks whether you want to clear your search.
- **8.** Repeat steps **3** through **7** for each additional item you want to verify.

### **Edit An Inventory Item**

- **1.** Make sure you are logged into the correct school account.
- **2.** Find the item you want to update.
- **3.** Change the item as needed.
- **4.** When you are done, make sure to click outside of the last field you edited, otherwise the changes may not be saved.

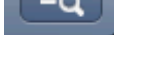